## **CCH iTrust Trustee Portal**

### **What does it do?**

Invited trustees can:

- View information on all People and Companies linked to the trust.
- View all gifting and load accounts.
- View all assets, liabilities, revenue and distributions.
- View all tasks and notes that have not been marked Firm Only.
- Download all trust documents.
- Print a trust summary report as PDF.
- Send a query via email directly to the company from the portal.
- Access more than one trust on a single login if they have multiple trust involvements.
- Set and manage their own passwords.

The firm can:

- Personalise the portal to their own company look and feel by changing the colours and adding a logo, or leave as the CCH iTrust default.
- Add an onscreen message for all portal users.
- Add personalised information to the invitation email.
- Switch portal access on or off per trustee/trust.
- Disable portal access completely if required.

### **Access**

Access is controlled by the person's relationship to the trust.

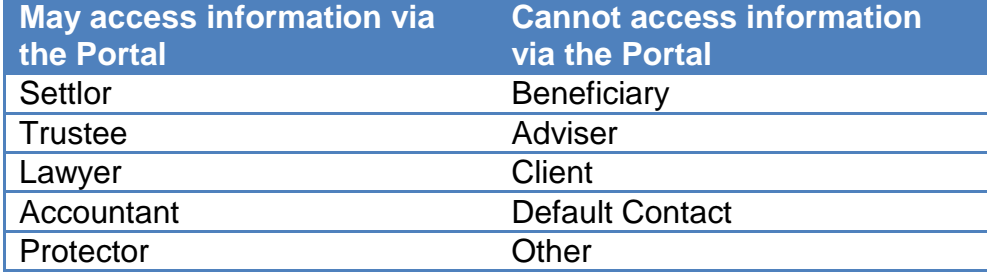

#### **Multiple trust involvement**

- 1. For an invited person who is a trustee, settlor and beneficiary in Trust A and a beneficiary in Trust B:
	- Trust  $A = A$ ccess via portal
	- Trust  $B = No$  access via portal

This is controlled by the trust relationships.

- 2. A person who is a trustee in 3 separate trusts can have access to all trusts via the portal using the same login details.
	- $\bullet$  Trust A = Access via portal
	- $\bullet$  Trust B = Access via portal
	- Trust  $C =$  Access via portal

This is controlled via the person record and/or the trust relationship.

- 3. If a person is a trustee in 3 separate trusts but only 2 want to use the portal:
	- Trust  $A = A$ ccess via portal
	- $\bullet$  Trust B = Access via portal
	- Trust  $C = No$  access via portal

This is controlled via the person record and/or the trust relationship.

## **Firm implementation**

- 1. Add link to portal login on own web page: [www.cchitrustportal.com](http://www.cchitrustportal.com/)
- 2. To set your preferred Portal Colours see under Setup / System Setup.

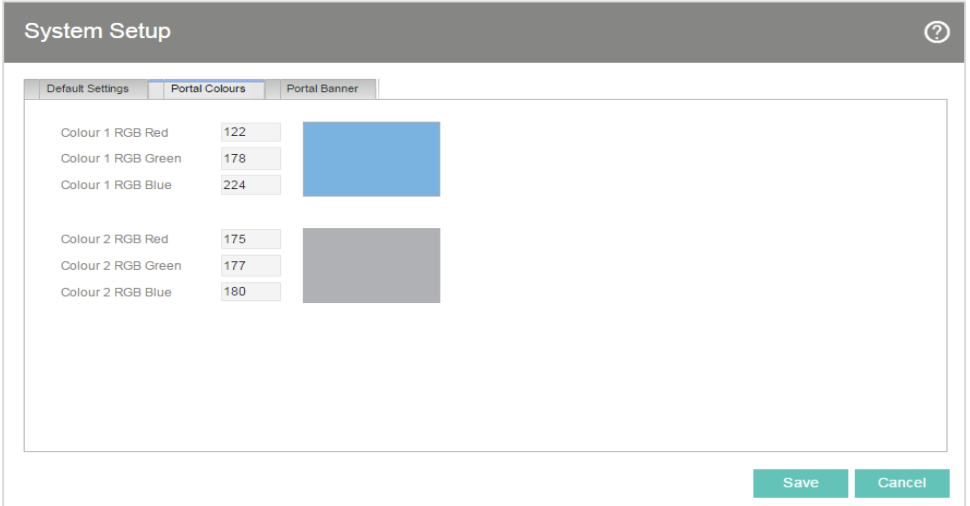

3. Add a logo and add any additional text under Setup / System Setup using Portal Banner.

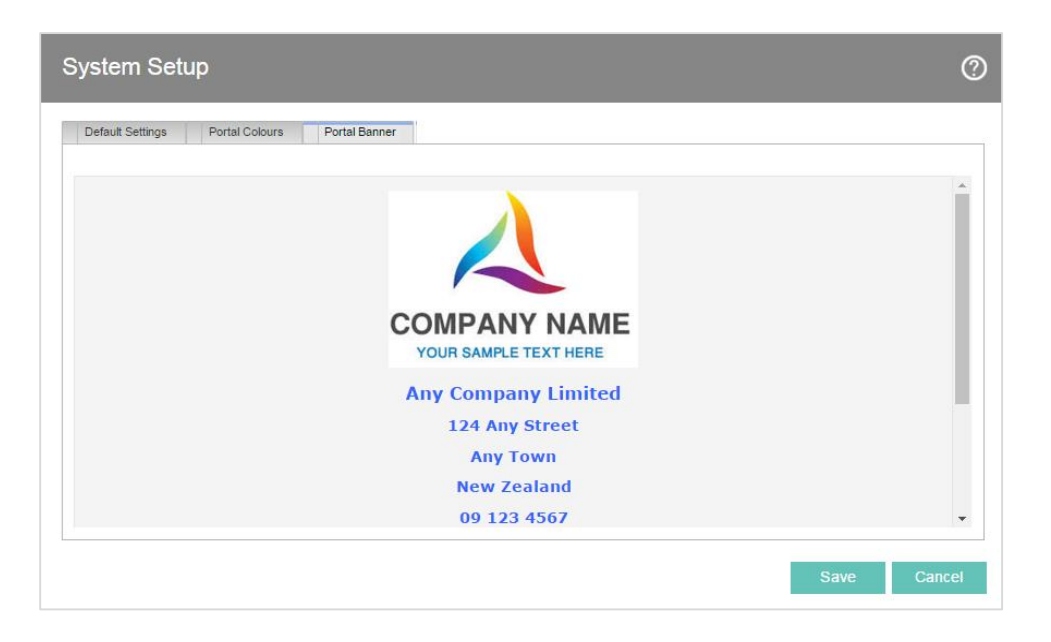

4. Add any additional text you would like to include in the invitation email by using Portal Email.

 $\circledcirc$ **System Setup** Default Settings Portal Colours Portal Banner Portal Email Arial [company name] has invited you to share trust information online via our website. Save Cancel

The client will receive this email containing the link to activate their portal access.

5. Ensure you have an email address in Company Setup.

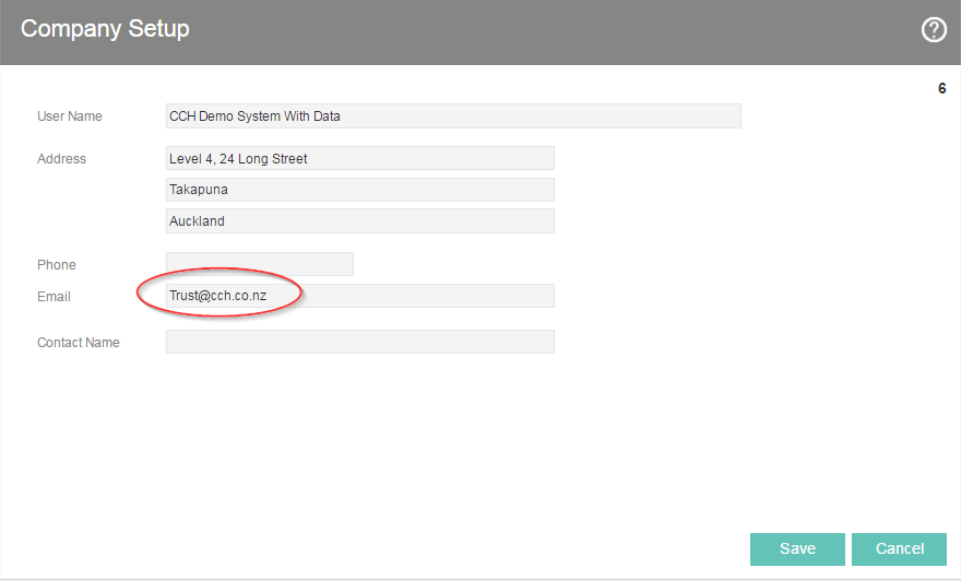

This address will receive queries from the portal.

You are now ready to invite trustees or other authorised parties to share information.

### **Inviting a trustee, lawyer or accountant to share information**

- 1. Open the record of the person you wish to invite using New Person on the Dashboard.
- 2. Add the email address if it isn't already there.
- 3. Tick the Portal box and select the trusts to be accessed.
- 4. Send the initation email.

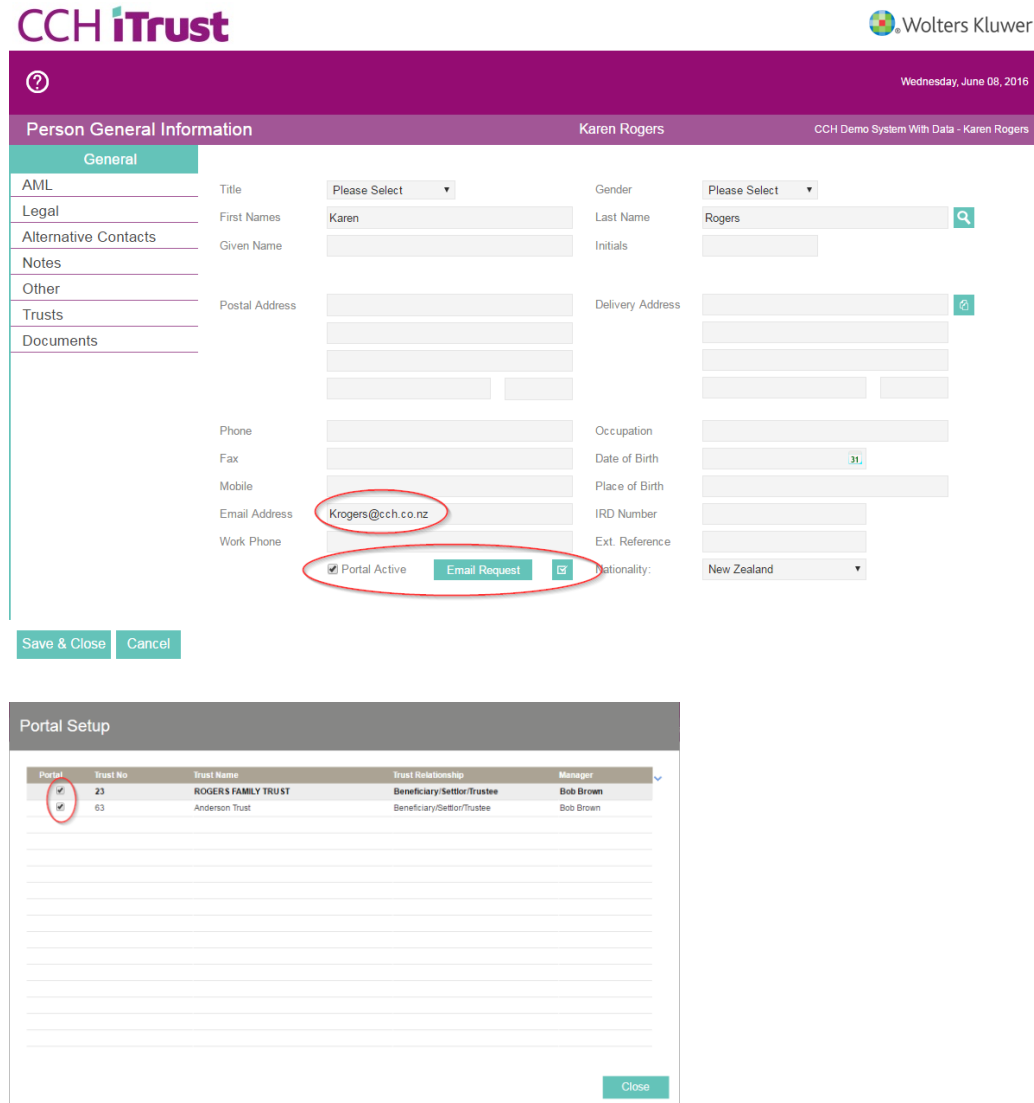

This person will have access to all of the trusts in which they are a settlor, trustee, lawyer, accountant or protector that have been ticked.

## **Updating portal access to a specific trust via the trust record**

- 1. Open the trust you want to update and go to Relationships.
- 2. Select the Person you want to update then click Modify.
- 3. Tick or untick Portal to change access.

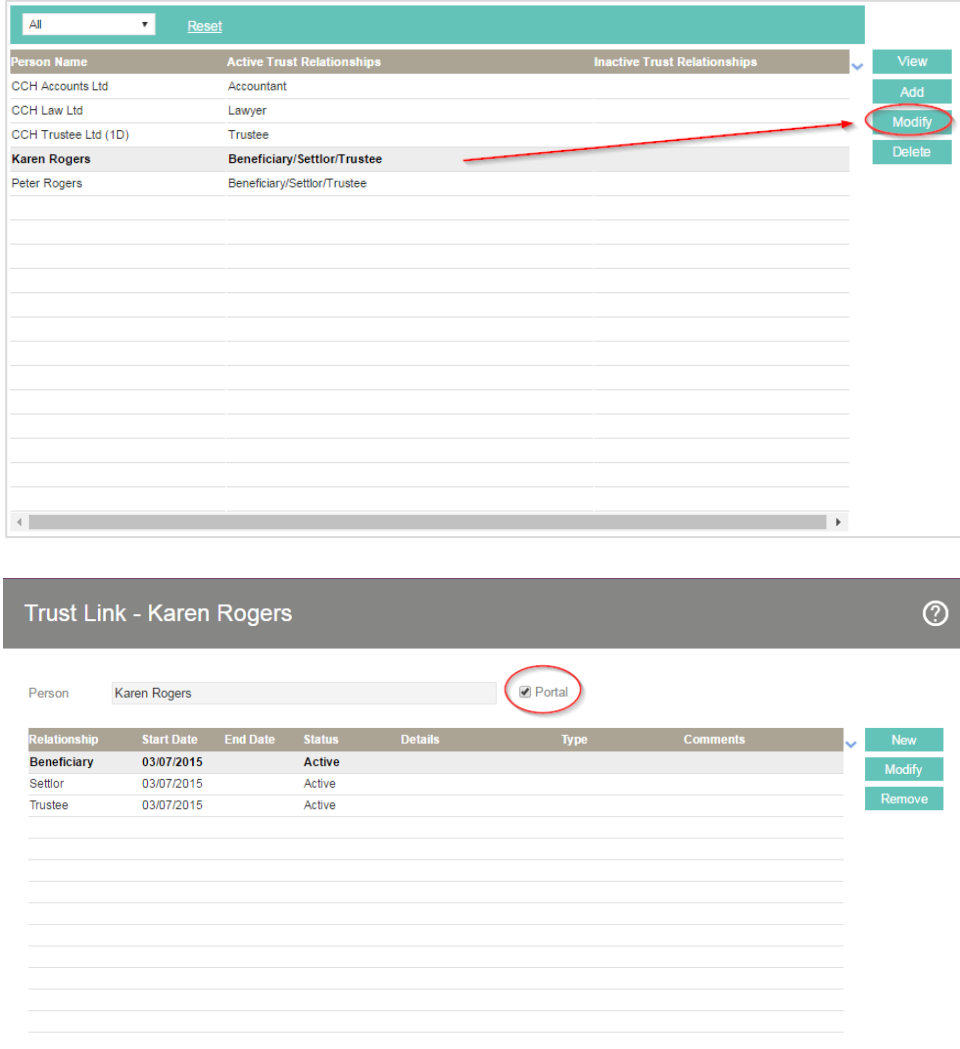

Portal access for **this person** on **this trust** is turned on or off. Portal access to all other separate trusts remains.

Save

Cancel

## **Accepting an invitation to share information**

This part of the process is entirely self-managed by your client.

1. The trustee/client clicks on the link within the invitation email they received.

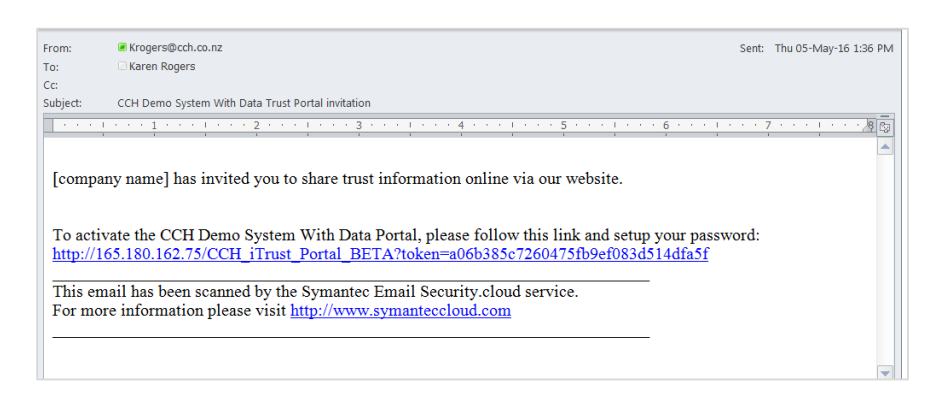

### 2. Enter password

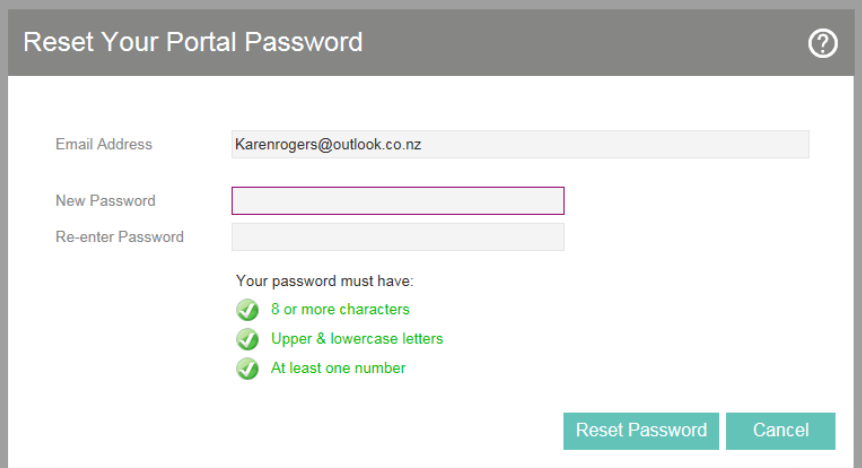

3. Login

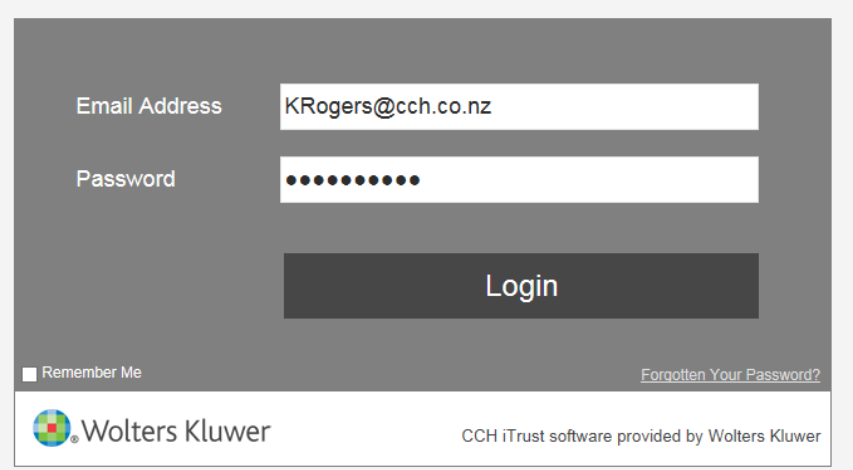

# **Forgotten passwords**

1. Use the Forgotten Your Password link to reset.

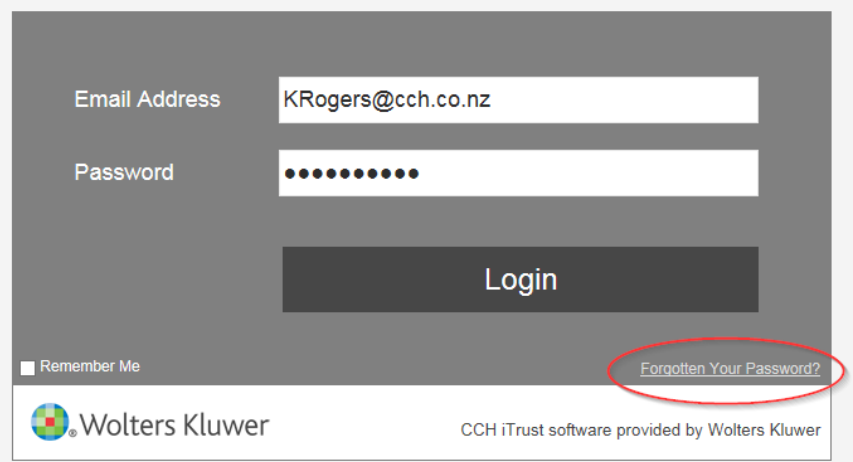

## **Portal screenshots**

Trust selection for individuals with multiple trusts.

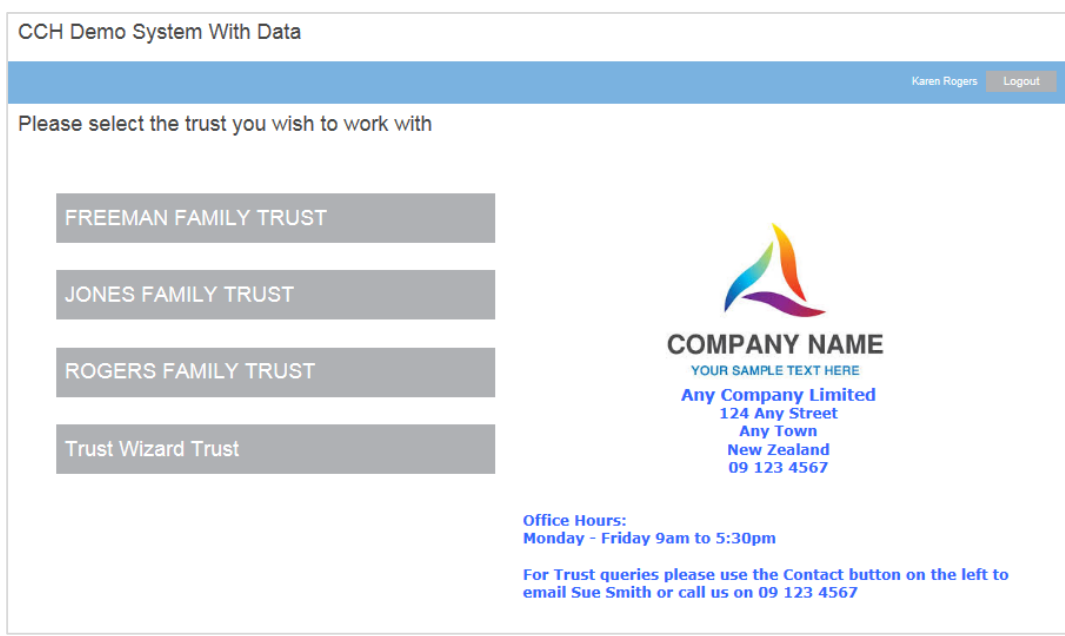

## Information dashboard

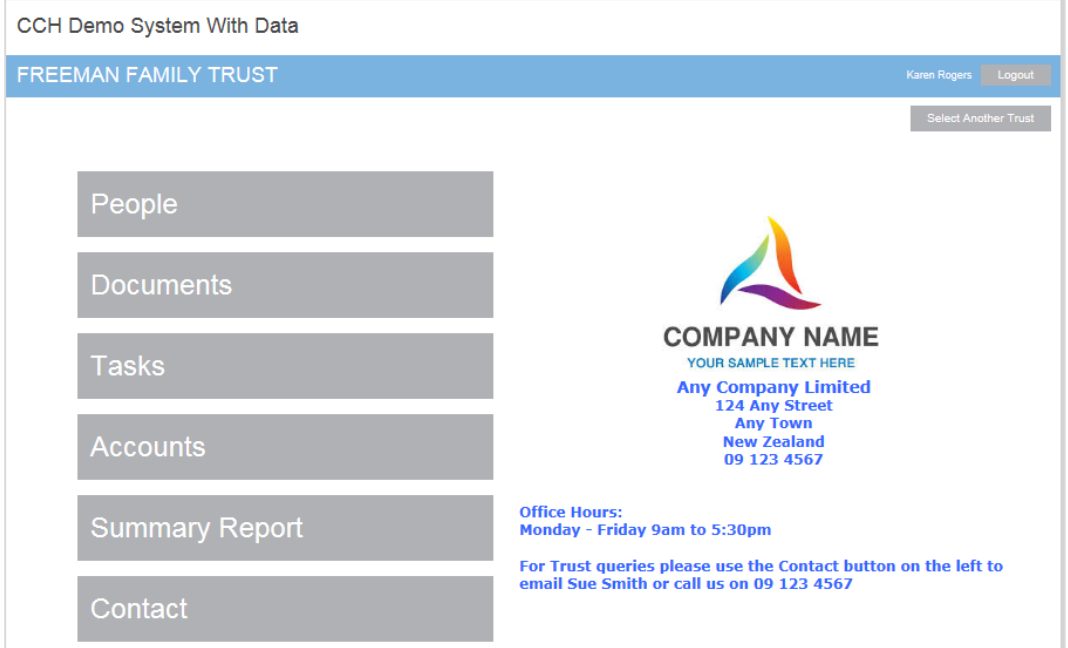

# People Information

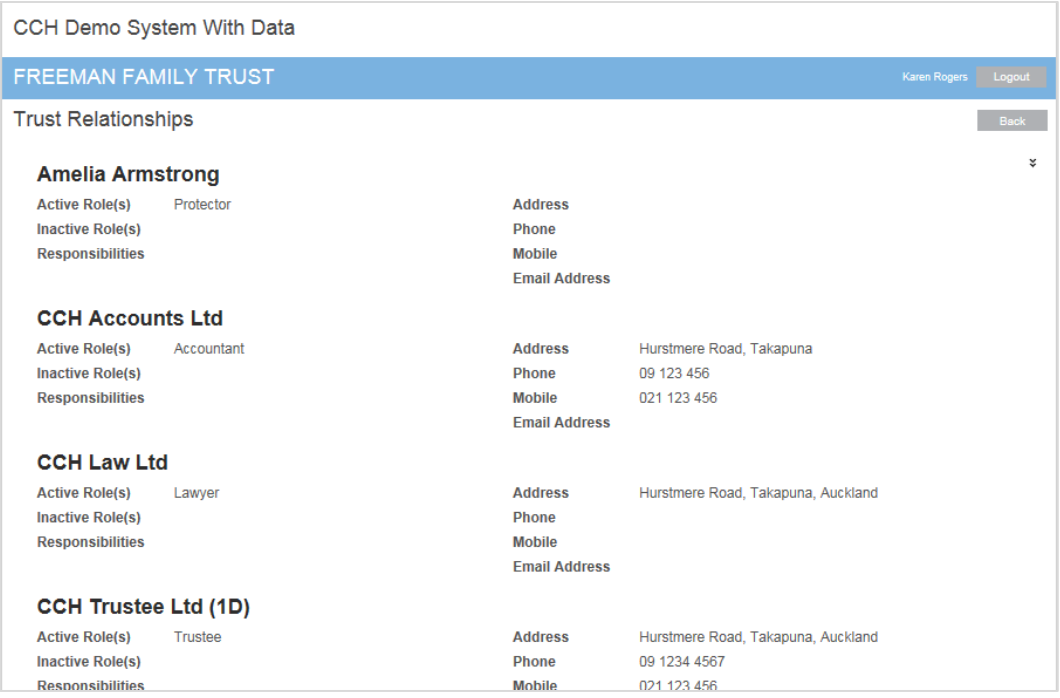

## **Documents**

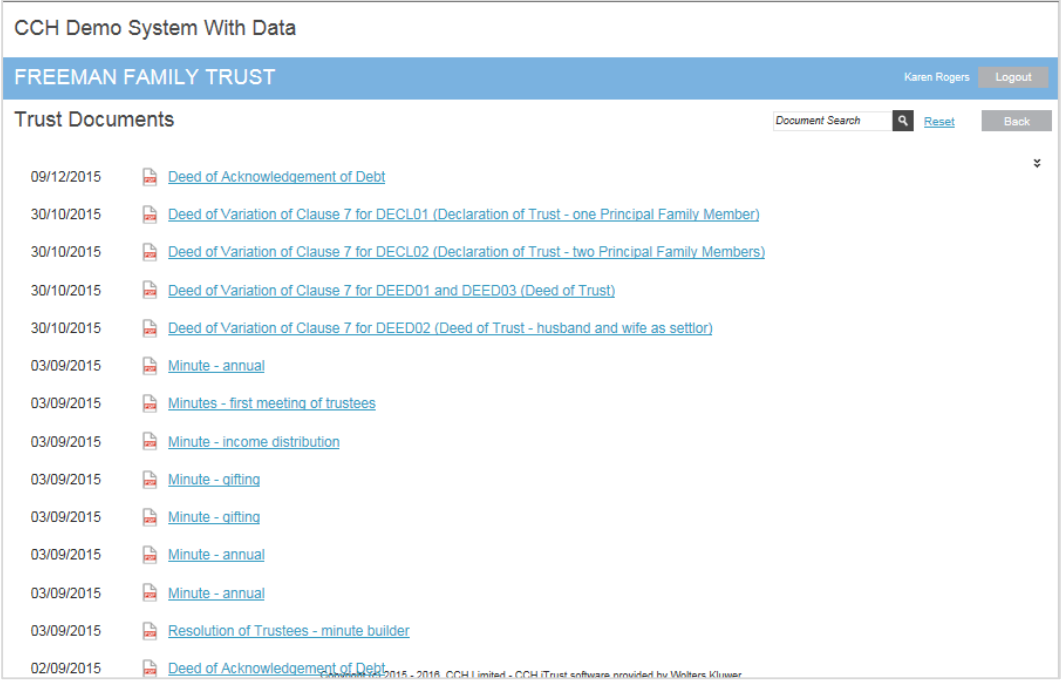

### Tasks

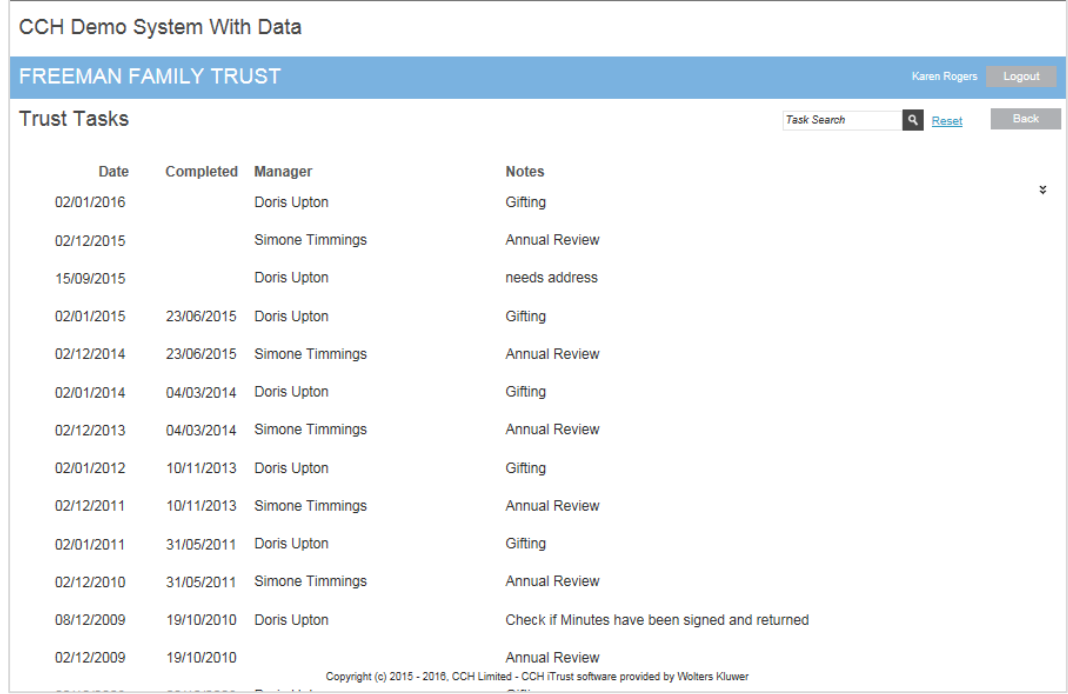

## Accounts

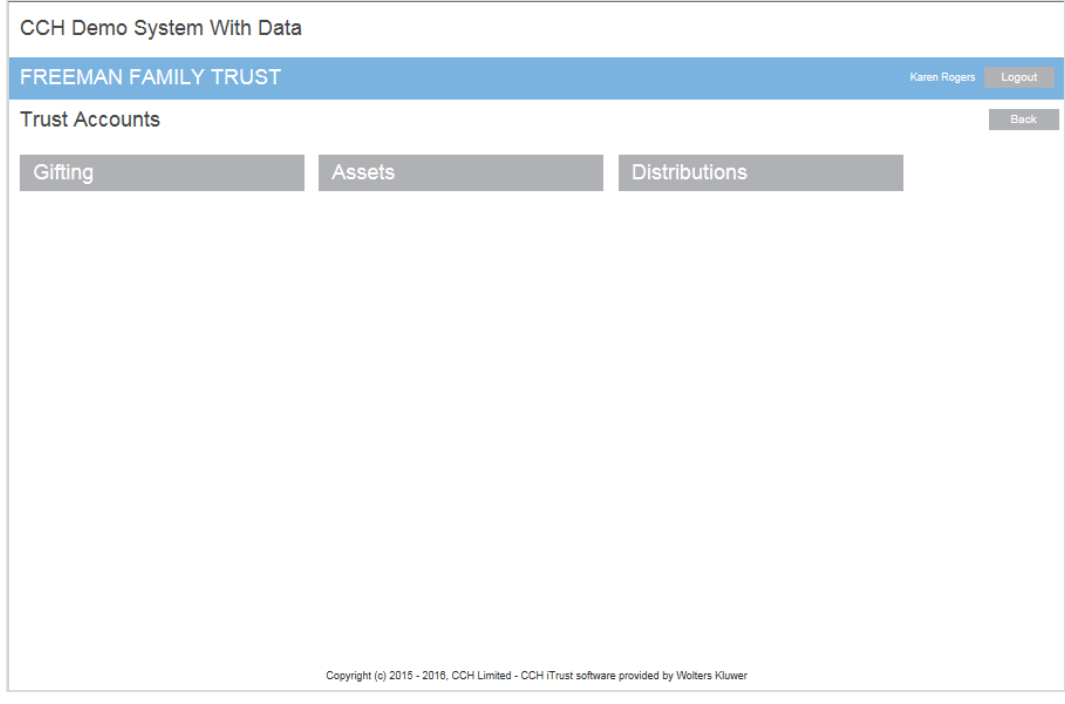

## Gift Account Summary

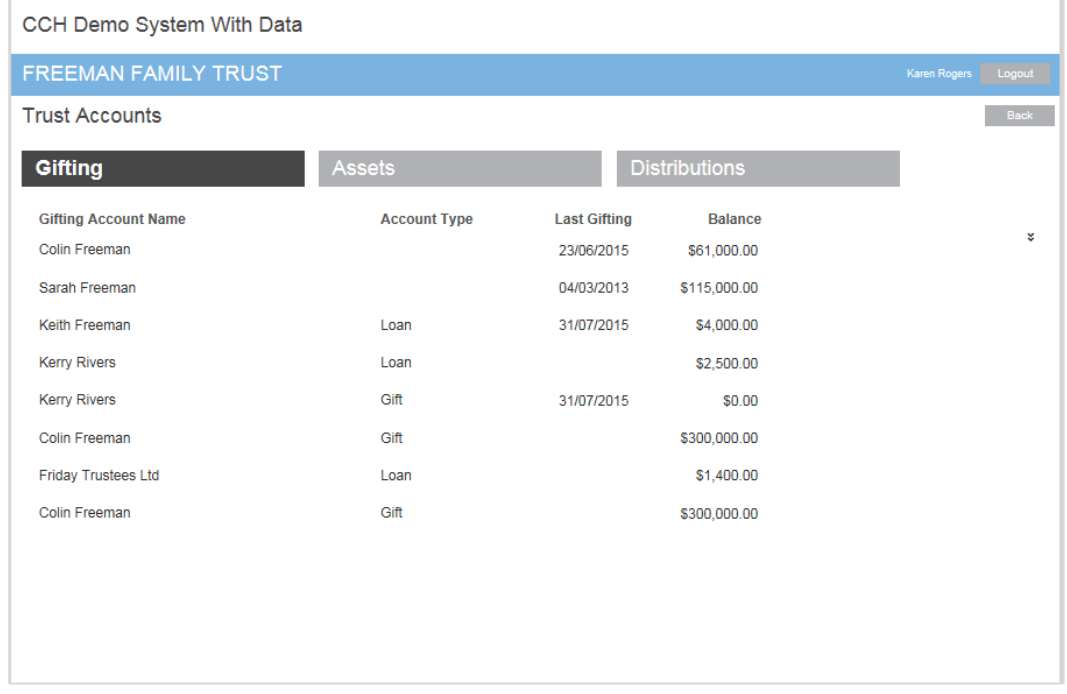

## Summary Report – Prints a PDF Trust Summary Report containing all trust information

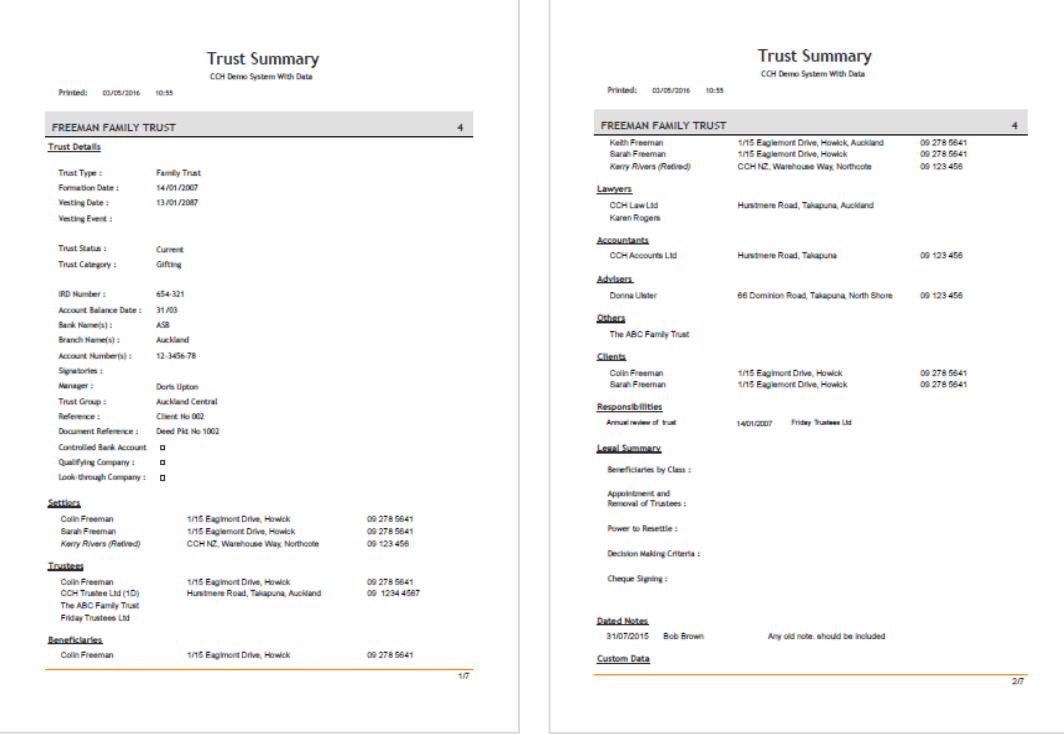